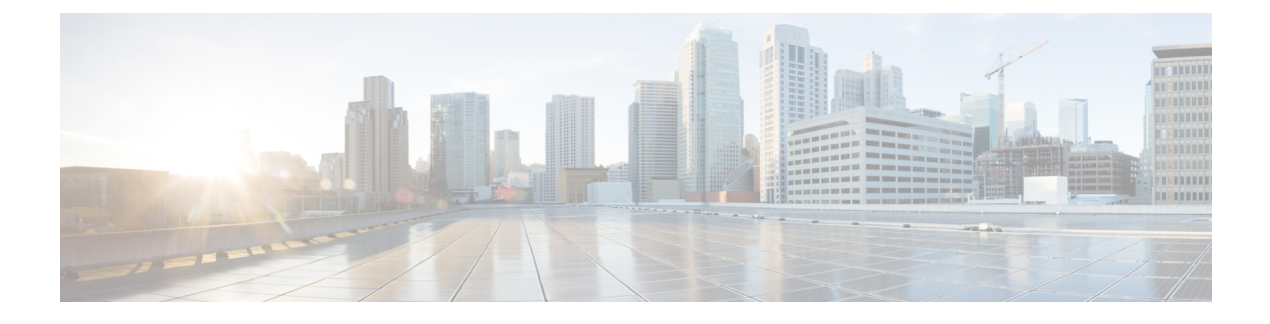

## **Cisco DNA Assurance** の概要

- About Cisco DNA [Assurance](#page-0-0)  $(1 \sim \rightarrow \sim)$
- アシュアランス [のアーキテクチャ](#page-1-0) (2 ページ)
- [ログイン](#page-2-0) (3 ページ)
- [ネットワーク管理者として初回ログイン](#page-3-0) (4 ページ)
- デフォルト [ホームページ](#page-4-0) (5 ページ)
- 始める [アシュアランス](#page-8-0) (9 ページ)

### <span id="page-0-0"></span>**About Cisco DNA Assurance**

アシュアランス増え続けるビジネスニーズに対応するために、優れた一貫性のあるサービスレ ベルを保証する包括的なソリューションを提供します。リアクティブなネットワーク監視とト ラブルシューティングに対応するだけではなく、ネットワーク実行のプロアクティブかつ予測 的側面にも対応し、クライアント、アプリケーション、およびサービスの最適なパフォーマン スを確保します。

アシュアランス には、次のような利点があります。

- ネットワーク、クライアント、およびアプリケーション関連の問題へ実用的な情報を提供 します。これらの問題は、複数の情報の基本的および高度な相関関係から成り立っている ため、ホワイトノイズと誤検出は除外されます。
- システムガイド付きとガイドなしの両方のトラブルシューティングを提供します。アシュ アランス は多くの問題に対してシステムガイド付きアプローチを提供します。このアプ ローチでは、複数の重要業績評価指標(KPI)が関連付けられ、テストおよびセンサーか らの結果を使用して問題の根本原因を特定してから、可能なアクションを提示して問題を 解決します。データの監視ではなく、問題点を浮き彫りにすることに重点が置かれていま す。アシュアランスでは、非常に頻繁にレベル3サポートエンジニアの作業が実行されま す。
- ネットワークとネットワークデバイス、クライアント、アプリケーション、およびサービ スに関する詳細な正常性スコアを提供します。アクセス(オンボーディング)と接続の両 方のクライアント エクスペリエンスが保証されます。

## <span id="page-1-0"></span>アシュアランス のアーキテクチャ

企業は多数のネットワークデータを扱っています。IT組織にとっては、ネットワークデータの 量、多様性、速度、および精度への対応が重要です。アシュアランスは、ネットワークデータ の問題(ある場合)を処理するために設計されています。

アシュアランス 多目的でリアルタイムのネットワークデータの収集および分析エンジンであ り、これによりネットワークデータのビジネスにおける可能性を大幅に向上させることができ ます。

アシュアランス 収集層と分析層を簡略化および抽象化し、Web インターフェイスとともに豊 富なAPIを提供しています。アシュアランスは、1セットのネットワークデータを使用して幅 広い使用例に対応します。これらの利点により、ネットワークデータの収集および分析に伴う 動作およびネットワーク管理のオーバーヘッドが合理化され、企業はそれぞれの企業目標に効 果的に注力できます。

柔軟なアーキテクチャを備えた アシュアランス は、広範な Cisco DNA 戦略をサポートしなが ら、モニタリングとトラブルシューティング、コスト管理、ポリシー検出など、一般的な多く の使用例に対応します。

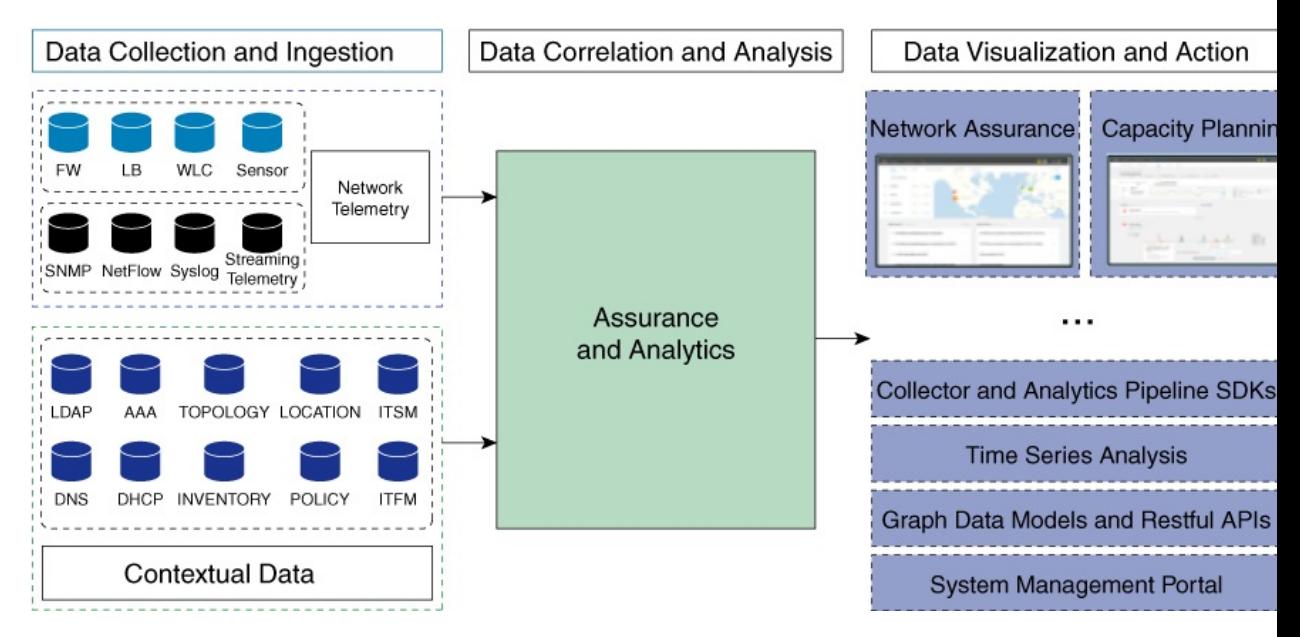

次の図とその後の情報で、アシュアランス アーキテクチャについて説明します。

- •データ収集と取り込み:アシュアランスはストリーミングテクノロジーを活用して、さま ざまなネットワークテレメトリとコンテキストデータをリアルタイムで収集します。
- ·データ相関関係と分析:データが取り込まれると、アシュアランスはデータを関連付けて 分析します。
- データの可視化とアクション:データはデータベースに保存され、APIを介してアシュア ランスやその他のアプリケーション(キャパシティプランニングなど)に公開されます。 アシュアランス は、以下を提供するオープンシステムです。
	- コレクタと分析パイプライン SDK
	- 時系列分析
	- グラフデータモデルと RESTful API
	- システム管理ポータル

### <span id="page-2-0"></span>ログイン

ブラウザで Cisco DNA Center のネットワーク IP アドレスを入力してアクセスします。互換性 のあるブラウザについては、Cisco DNA Center [のリリース](https://www.cisco.com/c/en/us/support/cloud-systems-management/dna-center/products-release-notes-list.html) ノートを参照してください。この IP アドレスで外部ネットワークに接続します。これは、Cisco DNA Center のインストール時に 設定されます。Cisco DNA Center のインストールと設定の詳細については、『Cisco [Digital](https://www.cisco.com/c/en/us/support/cloud-systems-management/dna-center/products-installation-guides-list.html) Network Architecture Center [インストール](https://www.cisco.com/c/en/us/support/cloud-systems-management/dna-center/products-installation-guides-list.html) ガイド』 [英語] を参照してください。

ログイン状態を維持するには、Cisco DNA Center を継続的に使用する必要があります。長時間 非アクティブ状態が続くと、Cisco DNA Center のセッションから自動的にログアウトします。

ステップ **1** 次のフォーマットで、Web ブラウザのアドレスバーにアドレスを入力します。ここで、*server-ip* は Cisco DNA Center をインストールしたサーバの IP アドレス(またはホスト名)です。

#### https://*server-ip*

例: https://192.0.2.1

ネットワーク構成によっては、ブラウザを更新して Cisco DNA Center サーバのセキュリティ証明書を信頼 する必要が生じる場合があります。これを行うと、クライアントと Cisco DNA Center 間の接続のセキュリ ティが確保されます。

ステップ **2** システム管理者により割り当てられた、Cisco DNA Center のユーザ名とパスワードを入力します。Cisco DNA Center にホーム ページが表示されます。

> 使用しているユーザ ID に NETWORK-ADMIN-ROLE が割り当てられていて、同じ権限を持つ他のユーザ が先にログインしていない場合、ホームページではなく初回セットアップウィザードが表示されます。詳 細については[、ネットワーク管理者として初回ログイン](#page-3-0) (4 ページ)を参照してください。

ステップ **3** ログアウトするには、右上隅の歯車アイコン( )をクリックし、[Sign Out] をクリックします。

## <span id="page-3-0"></span>ネットワーク管理者として初回ログイン

使用しているユーザ ID に NETWORK-ADMIN-ROLE が割り当てられていて、同じロールを持 つ他のユーザが先にログインしていない場合は、[Get Started] ウィザードにリダイレクトされ ます。

このウィザードを使用すると、Cisco DNA Center から即時値をすぐに取得できます。これは複 数の画面で構成され、ネットワーク デバイスの状況の検出とモニタに必要な情報を収集しま す。さらに、Cisco DNA Center ホームページ ダッシュ ボードを使用してネットワークの全体 的な健全性を視覚化できます。

ウィザードで行うタスクと同じタスクはすべて、その他のCisco DNA Centerの機能で実行でき ます。ウィザードを使用しても、このような機能を使うことができます。任意の時点でウィ ザード全体をスキップできます。ウィザードが再び表示されることはありません。ただし、 Cisco DNA Center では、同じ権限を持つユーザがこのウィザード手順を完了するまで、このよ うなユーザのログイン時に同じロールが表示され続けます。ウィザードの完了後は、CiscoDNA Center でウィザードが再度表示されることはありません。

[GetStarted] ウィザードをスキップした場合でも、ホームページの右上にある [GetStarted] リン クからいつでも再アクセスできます。

#### 始める前に

ウィザードを完了するには、以下の情報が必要です。

- SYSLOG サーバと SNMP サーバの IP アドレス
- Netflow サーバの IP アドレスとポート
- •ディスカバリ:開始する IP アドレス (CDP ディスカバリを選択している場合) または開 始と終了の IP アドレス(範囲ディスカバリを選択している場合)
- オプション:優先される管理 IP アドレス
- デバイス CLI クレデンシャル(イネーブル パスワードなど)
- SNMP v2c クレデンシャル (read コミュニティ ストリングなど)
- **ステップ1** [ログイン](#page-2-0) (3ページ)の説明に従って、通常の手順で Cisco DNA Center にログインします (まだログイ ンしていない場合)。

初めてログインした場合は、[Get Started] ウィザードにリダイレクトされます。

- ステップ **2** [GetStarted]ウィザードで[GetStarted]をクリックしてデバイスの検出を続行するか、または[Exit]をクリッ クしてホームページに戻ります。
- ステップ **3** デバイス検出のネットワークプロパティを入力し、[Save & Next] をクリックします。 前の画面に戻るには、[Back] をクリックします。

ステップ **4** [Discovery Type]、[Starting IP Address]、および [CLI Credentials] を指定します。

[Device Controllability] はデフォルトで有効になっています。[Disable] をクリックしてデバイス可制御性を 無効にすることはできますが、ネットワークデバイスでテレメトリを手動で有効にする必要があります。 [「デバイスにテレメトリ](b_cisco_dna_assurance_1_3_3_0_ug_chapter10.pdf#nameddest=unique_27)プロファイルを適用」を参照してください。

ステップ **5** 完了したら [検出を開始する(Begin Discovery)] をクリックすると Cisco DNA Center にホーム ページが表 示されます。ここに、検出が完了するにつれネットワークの健全性情報が徐々に表示されていきます。

### <span id="page-4-0"></span>デフォルト ホームページ

ログインすると、Cisco DNA Center のホームページが表示されます。ホームページには、主要 エリアとして、[Summary]、[Network Snapshot]、[Network Configuration]、およびアシュアラン ス [Tools] があります。

[Summary]アシュアランス エリアには次の内容が含まれます。

- [Health]:企業全体の正常性スコア(ネットワークデバイス、有線クライアント、ワイヤ レスクライアントなど)が提供されます。[ViewDetails]をクリックすると、[OverallHealth] ウィンドウが表示されます。
- [Critical Issues]:P1 と P2 の問題の数が表示されます。[View Details] をクリックすると、 [Open Issues] ウィンドウが表示されます。
	- [P1]:ネットワーク運用に幅広い影響を与える前に早急な対応を必要とする重大な問 題。
	- [P2]:複数のデバイスまたはクライアントに影響を与える可能性がある主要な問題。
- [Trends and Insights]:ネットワークのパフォーマンスに関するインサイトが提供されます。 [(View Details] をクリックすると、[Network Insights] ウィンドウが表示されます。

[ネットワーク スナップショット(Network Snapshot)] エリアには次のコンポーネントが含ま れます。

- [サイト(Sites)]:ネットワーク上で検出されたサイトの数と、DNS サーバおよび NTP サーバの数が示されます。[AddSites]をクリックすると、[AddSite]ウィンドウが表示され ます。
- [ネットワークデバイス(Network Devices)]:ネットワーク上で検出されたネットワーク デバイスの数と、要求されていないデバイス、プロビジョニングされていないデバイス、 および到達不能なデバイスの数が示されます。[FindNewDevices]をクリックすると、[New Discovery] ウィンドウが表示されます。
- [アプリケーションポリシー(Application policies)]:ネットワーク上で検出されたアプリ ケーションポリシーの数と、成功およびエラーになった展開の数を表示します。[AddNew Policy] をクリックすると、[Application Policies] ウィンドウが表示されます。
- [ネットワークプロファイル(Network Profiles)]:ネットワーク上で検出されたプロファ イルの数を示します。[ManageProfiles]をクリックすると、[NetworkProfiles]ウィンドウが 表示されます。
- [イメージ (Images) ] : ネットワーク上で検出されたイメージの数と、タグなしイメージ および未検証イメージの数が示されます。[ImportImages/SMUs]をクリックすると、[Image Repository] ウィンドウが表示されます。
- [Licensed Devices]:Cisco DNA Center ライセンスを持つデバイスの数と、スイッチ、ルー タ、およびアクセスポイントの数が示されます。[Manage Licenses] をクリックすると、 [License Management] ウィンドウが表示されます。

[Network Configuration] エリアには次の内容が含まれます。

- [設計(Design)]:ネットワーク全体のデバイスに適用できるネットワークの構造とフレー ムワーク(物理トポロジ、ネットワーク設定、デバイス タイプ プロファイルなど)を作 成します。
- •[ポリシー(Policy)]: ネットワークの特定の側面(ネットワーク アクセスなど)に対す る組織のビジネス目標を反映したポリシーを作成します。Cisco DNA Center は、ポリシー 内で収集された情報を取得し、お使いのネットワークデバイスのさまざまなタイプ、メー カー、モデル、オペレーティングシステム、ロール、およびリソースの制約によって必要 とされる、ネットワーク固有およびデバイス固有の設定に変換します。
- [Provision]:デバイスの準備と設定(サイトへのデバイスの追加、デバイスのインベント リへの割り当て、必要な設定とポリシーの展開、ファブリックドメインの作成、ファブ リックへのデバイスの追加など)を行います。
- ·アシュアランス:ネットワークインフラストラクチャ、アプリケーション、およびエンド ユーザクライアントのパフォーマンスと正常性について、プロアクティブで予測型の実用 的洞察を提供します。
- [Platform]:インテントAPIを使用してネットワークにプログラムでアクセスできます。最 適なITシステムと統合してエンドツーエンドのソリューションを作成し、マルチベンダー デバイスのサポートを追加できます。

[ツール(Tools)]:[ツール(Tools)]エリアを使用して、ネットワークを設定および管理しま す。

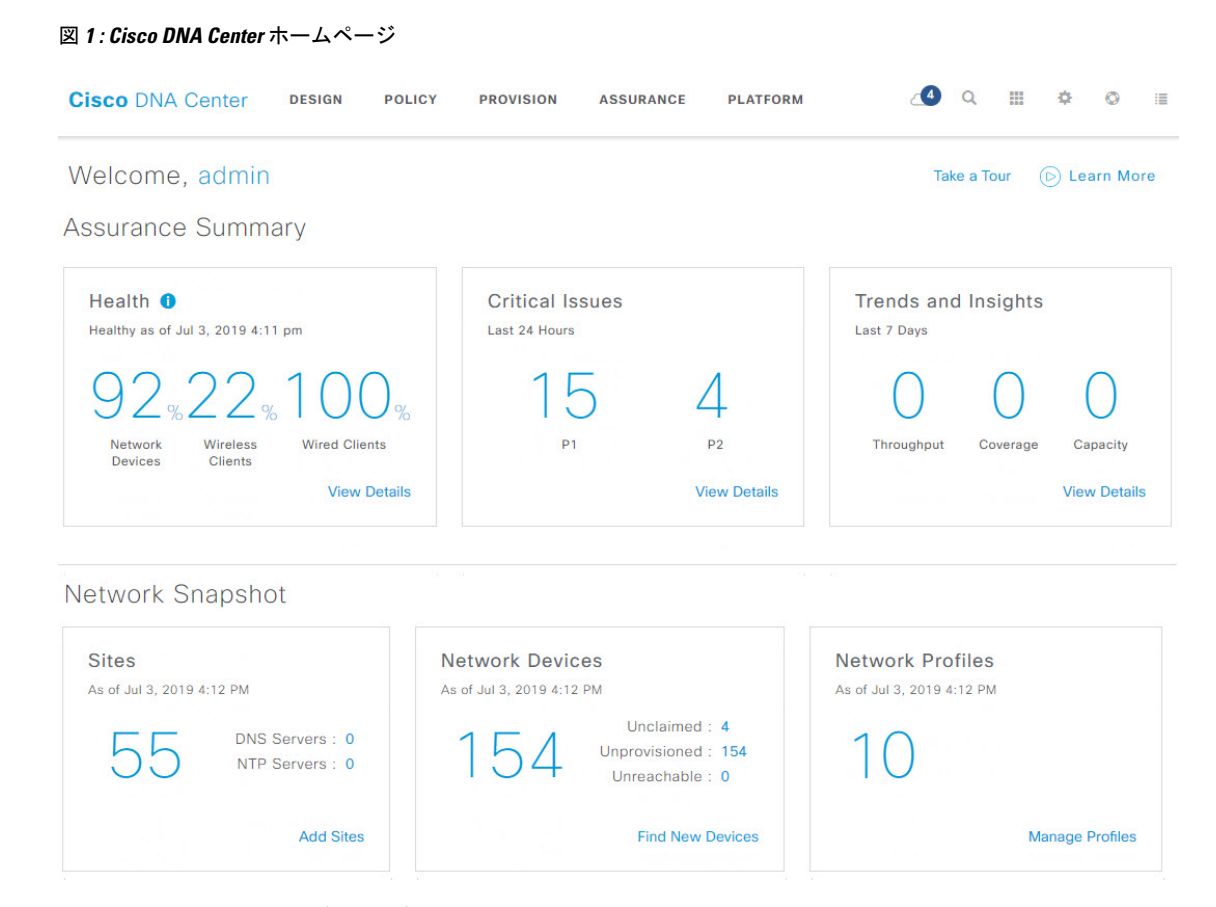

### ホーム ページのさまざまなビュー:

#### 使用する前に

ネットワーク管理者またはシステム管理者として初めて Cisco DNA Center にログインすると き、またはシステムにデバイスが存在しない場合は、次のダッシュレットが表示されます。 [Get Started] をクリックして開始ワークフローを完了し、ネットワーク内の新しいデバイスを 検出します。

In a few simple steps, discover your devices to begin your Cisco DNA Center journey!

**Get Started** 

初めてオブザーバとして Cisco DNA Center にログインすると、次のメッセージが表示されま す。

Ask your Network Administrator to add Network Devices to gather Assurance data.

#### **0** 日目のホームページ

開始をスキップした場合、またはシステム内にデバイスが存在しない場合は、次のホームペー ジが表示されます。

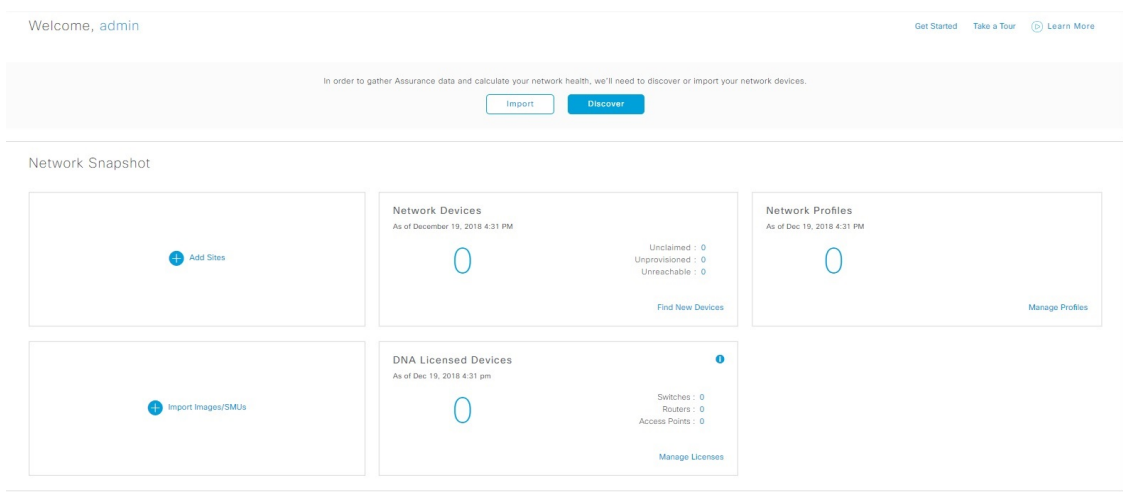

検出が進行中の場合は、[ディスカバリ (Discovery) ]ウィンドウへのリンクが付いた進捗状況 メッセージが表示されます。

We've discovered 10 devices in your network. View Discovery

システム内にデバイスがある場合は、検出されたデバイスのネットワークスナップショットが 表示されます。

重要な共通タスクを実行するには、ホームページの右上隅にあるアイコンをクリックします。

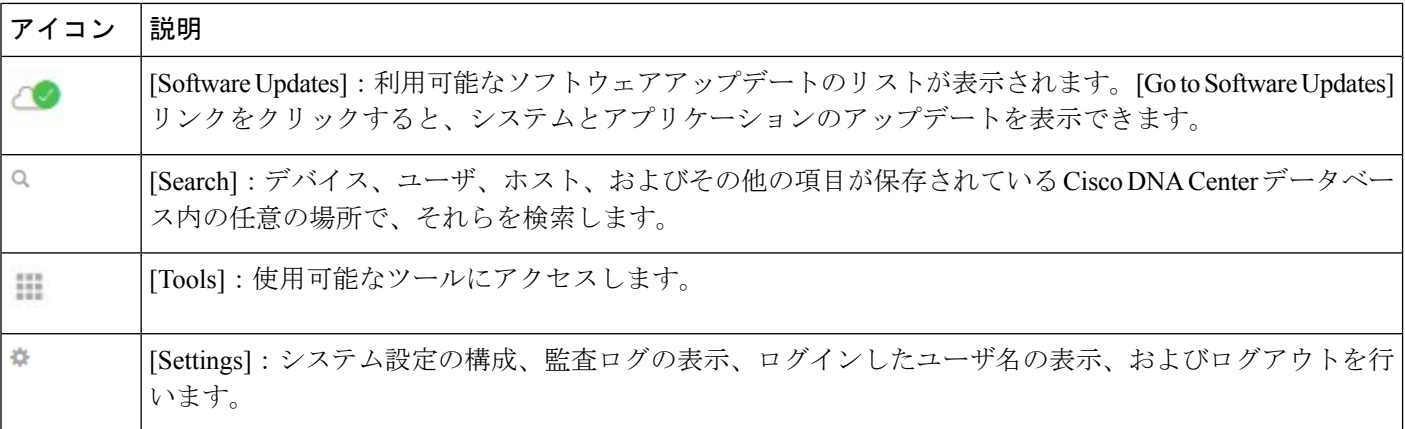

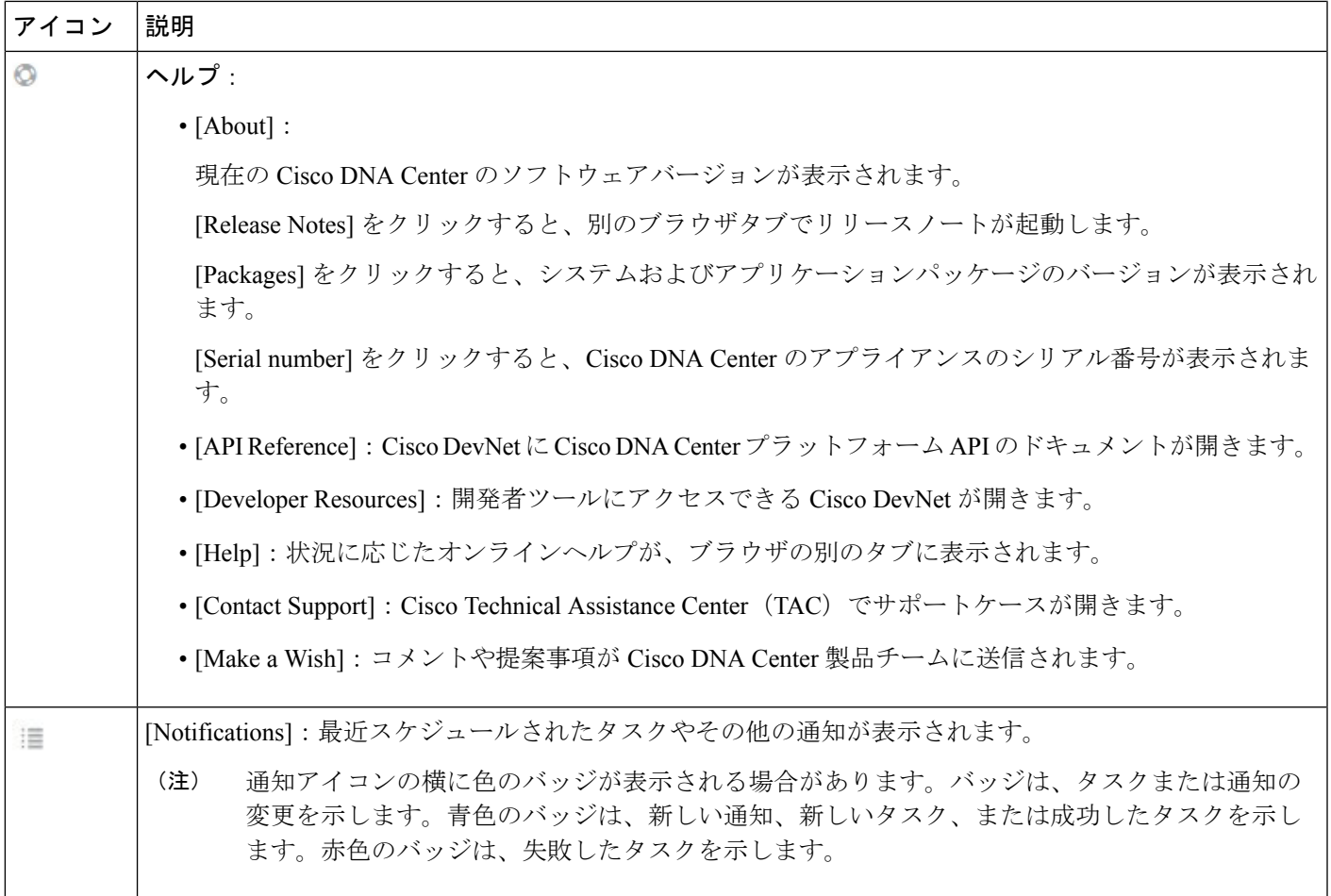

Cisco DNA Center を初めて使用する場合は、始める [アシュアランス](#page-8-0) (9 ページ) で使い方の ヒントや提案を参照してください。

# 

デフォルトでは、入力したログイン名がウェルカムテキストに表示されます。名前を変更する には、名前のリンク(例:**admin**)をクリックします。**[Users]** > **[UserManagement]**に移動し、 表示名を編集できます。 (注)

## <span id="page-8-0"></span>始める アシュアランス

アシュアランス の使用を開始するには、まず、サーバがネットワーク外と通信できるように Cisco DNA Center を設定する必要があります。

Cisco DNA Center の設定後、現在の環境で アシュアランス の使用を開始する方法を決定しま す。

- 既存のインフラストラクチャ:既存のインフラストラクチャ(ブラウンフィールド導入) があれば、ディスカバリを実行して開始します。ディスカバリを実行すると、すべてのデ バイスが **[**インベントリ(**Inventory**)**]** ウィンドウに表示されます。詳細については[、基](b_cisco_dna_assurance_1_3_3_0_ug_chapter4.pdf#nameddest=unique_30) [本的な設定のワークフローを](b_cisco_dna_assurance_1_3_3_0_ug_chapter4.pdf#nameddest=unique_30)参照してください。
- 新規または存在しないインフラストラクチャ:既存のインフラストラクチャがなく、ゼロ から開始(新規導入)する場合は、ネットワーク階層を設計します。ネットワーク階層の 設計については、Cisco DNA Center [ユーザガイド](https://www.cisco.com/c/en/us/support/cloud-systems-management/dna-center/products-user-guide-list.html)を参照してください。